#### CBW150 Series에서 Cisco Business Mobile App 사용

#### 목표

이 문서의 목적은 Cisco Business 150 Series 액세스 포인트에서 Cisco Business Mobile 앱을 사용하는 방법을 보여 주는 것입니다.

#### 해당 소프트웨어 | 버전

● Cisco Business Mobile 앱 | 1.[2\(Apple App Store에서 다운로드\)](https://apps.apple.com/us/app/cisco-business/id1569243325)[\(Google Play에서 다](https://play.google.com/store/apps/details?id=com.cisco.cbdmobile) [운로드\)](https://play.google.com/store/apps/details?id=com.cisco.cbdmobile)

- BW150AX | 10.2.2.0
- BW151AXM | 10.2.2.0

#### 소개

Cisco Business Mobile 앱을 통해 고객은 지원되는 Cisco Business 디바이스를 구축하 고 관리할 수 있습니다. 이 모바일 앱은 고객이 스위치와 무선 네트워크를 설정하고 단 일 설정 지점에서 인프라를 관리할 수 있도록 돕기 위한 것입니다.

 Note: CBW 15x 시리즈 디바이스는 CBW 14x/240 시리즈 디바이스와 호환되지 않으 며 동일한 LAN에서 공존할 수 없습니다.

Cisco Business Mobile 앱과 관련하여 알아야 할 몇 가지 용어:

- 그린필드 네트워크 아직 구성되지 않은 새 네트워크
- 브라운필드 네트워크 이미 구성된 기존 네트워크
- Day 0 초기 컨피그레이션
- 2일 기존 커피그레이션 변경 또는 업데이트

#### **O** Note:

현재 Mobile 앱은 Greenfield 네트워크 구축만 지원합니다. 기존 컨피그레이션이 있는 디바이스는 검색되거나 관리되지 않습니다.

모바일 앱을 사용하여 구성할 준비가 되었다면, 설치하겠습니다!

시스템 요구 사항

CBW150AX 및 CBW151AXM은 Cisco Business Mobile App 1.2에서 지원됩니다.

#### 목차

- Cisco Business Mobile 앱 구성
- 사이트 추가
- 사이트 컨피그레이션
- 디바이스 추가

#### Cisco Business Mobile 앱 구성

사이트 추가

#### 1단계

Apple 디바이스(iPhone 또는 iPad)의 App Store에서 Cisco Business Mobile 앱을 다운 로드합니다.

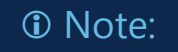

이 앱은 iPhone에 표시되도록 최적화되었습니다. 아이패드를 사용하면 아이패 드의 가로 세로 비율이 달라서 앱 측면에 검은색 막대가 보이게 됩니다.

2단계

Cisco Business Mobile 앱을 클릭합니다.

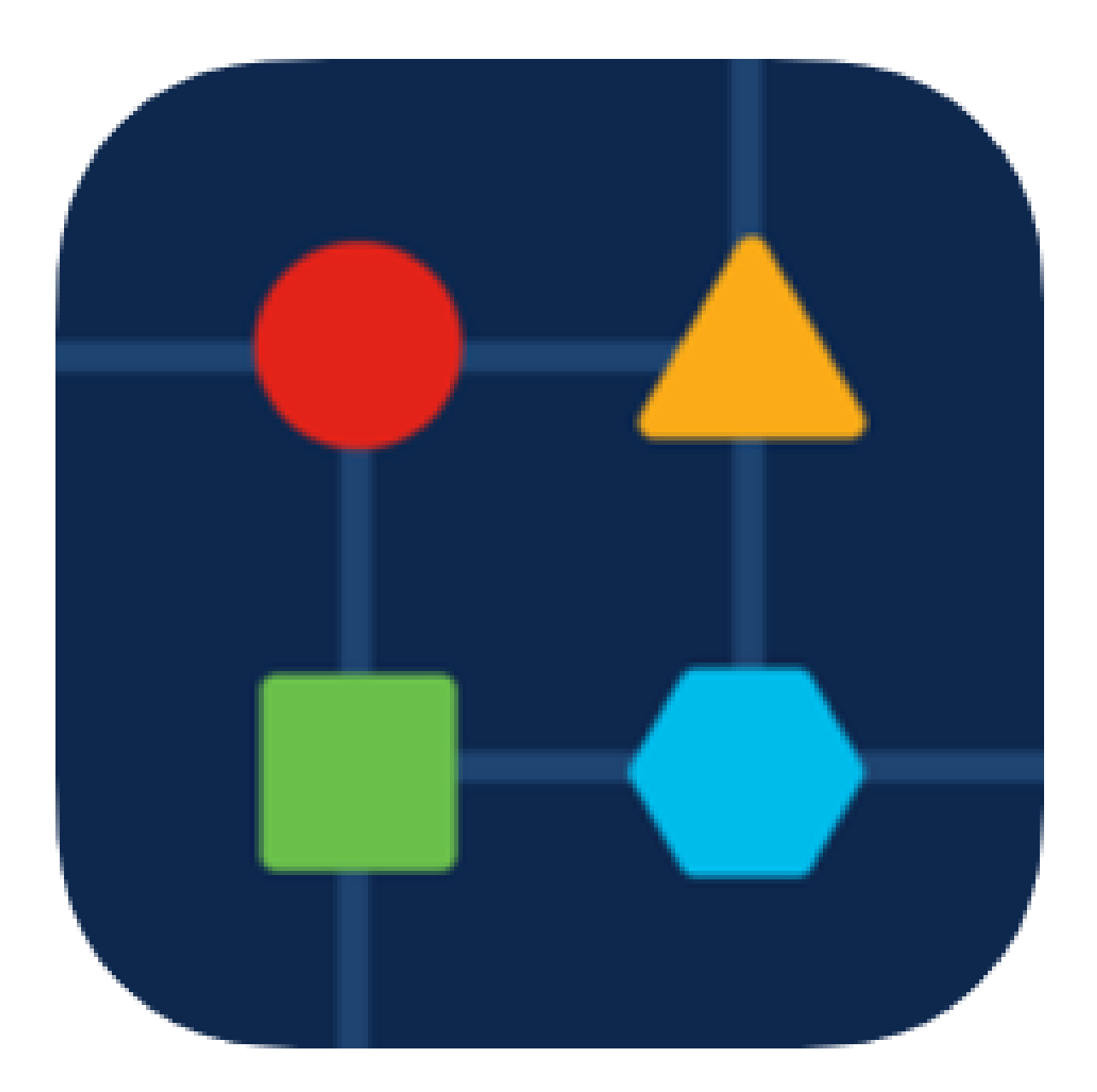

네트워크의 위치를 만들려면 + 사이트 추가를 클릭합니다.

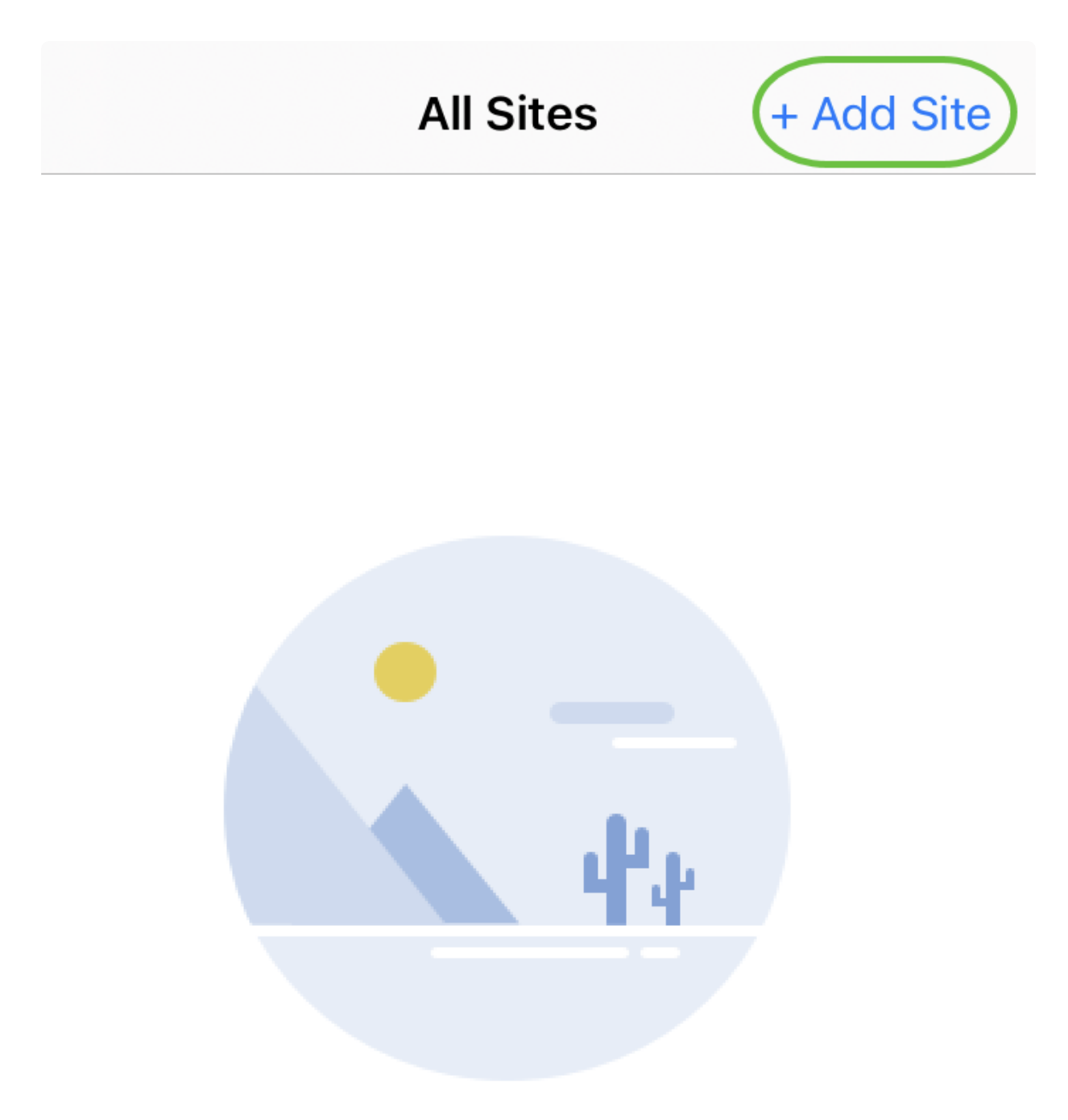

#### **Create Your First Site**

A site is a physical location you are going to deploy your network in. You can see all your sites here.

 $\lceil n \rceil$ 

m m

佩

4단계

Get Started(시작하기)를 클릭합니다.

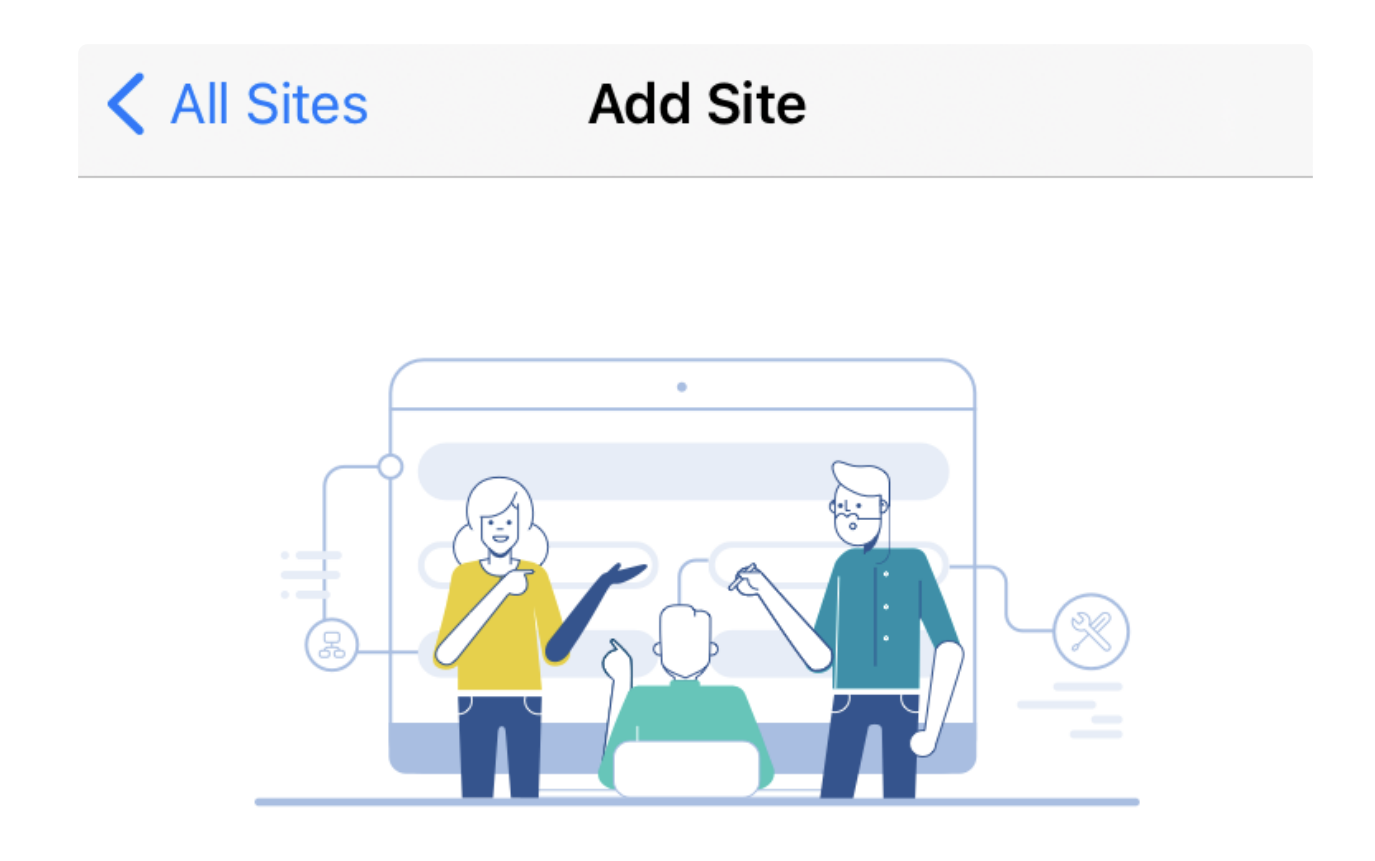

### **Add Site**

Name and physically locate the site that will contain the devices you are about to configure.

**Get Started** 

Don't show this to me again

사이트 이름, 주소, 국가를 구성하고 Next(다음)를 클릭합니다.

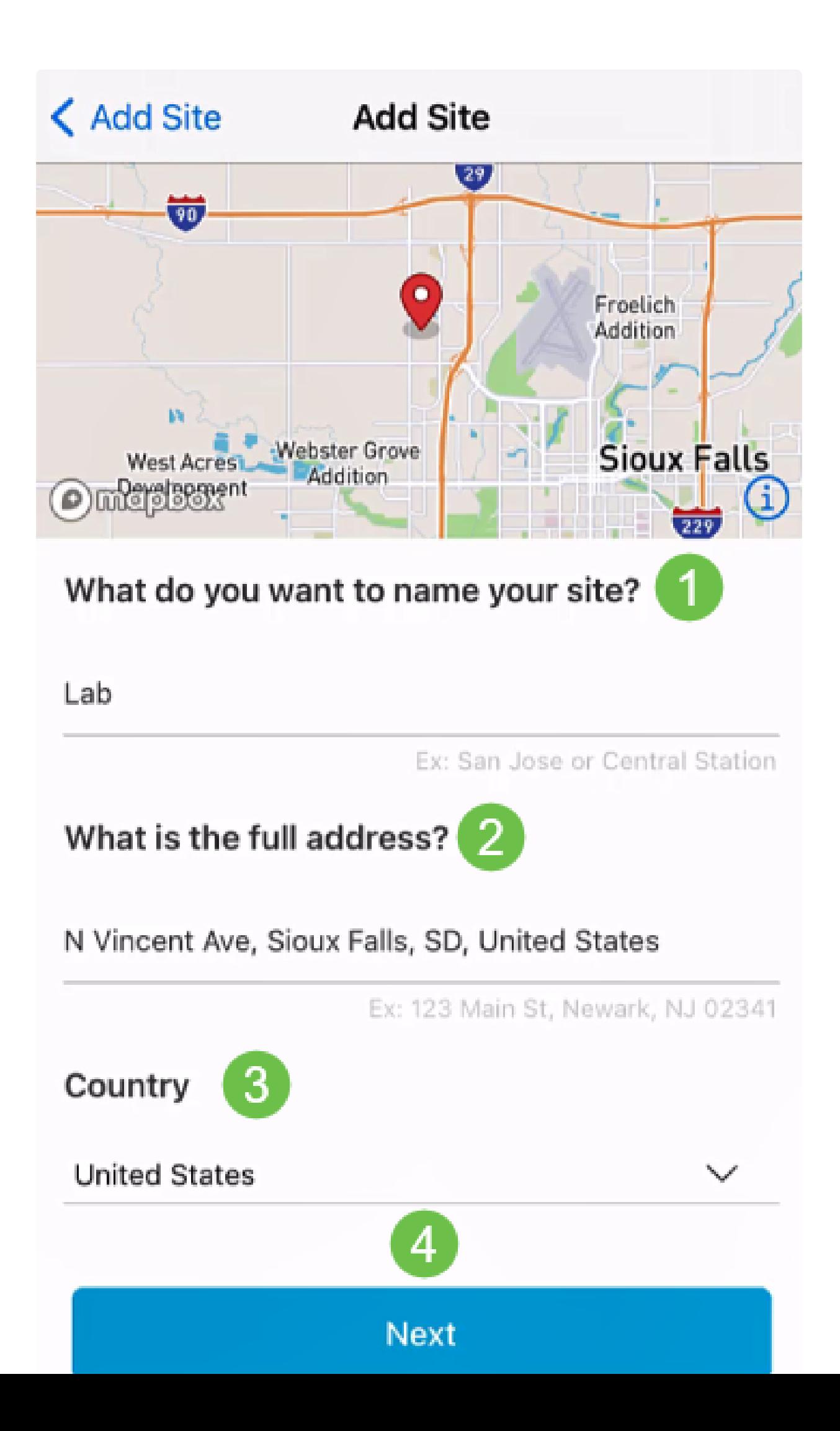

사이트의 사용자 이름과 비밀번호를 입력하고 다음을 클릭합니다.

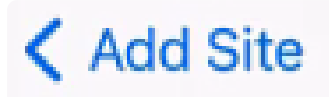

# **Site Credentials**

Create a username and password for this site. These credentials will be used to access all devices added to this site

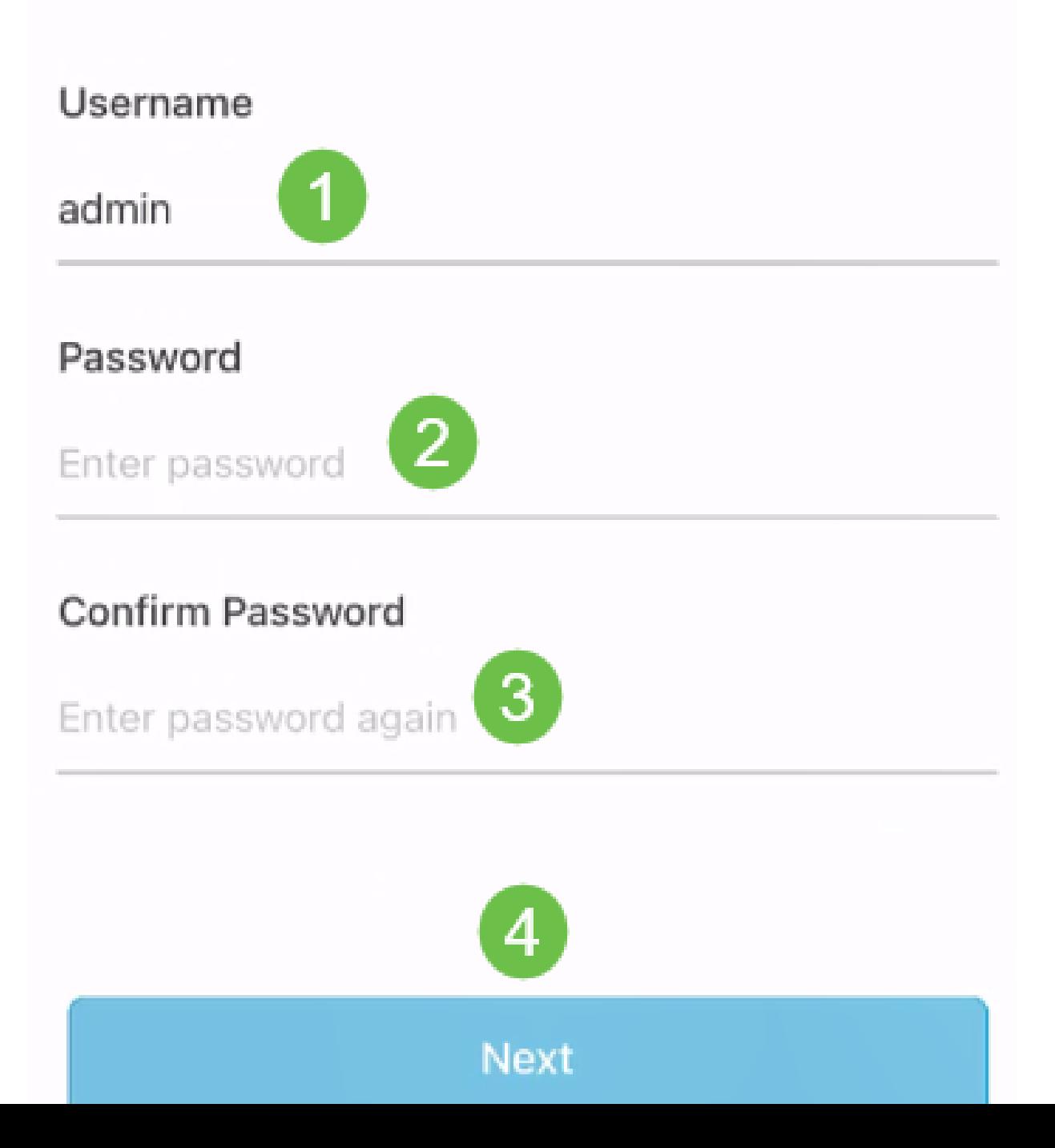

#### *<sup>O</sup>* Note:

자격 증명은 이 사이트의 디바이스에 액세스하는 데 사용됩니다.

7단계

요약 화면이 표시됩니다. 변경하려면 Edit(편집)를 클릭합니다. 모두 설정된 경우 사이트 추가를 클릭합니다.

# Summary

Almost done. Check your site detail before you create it.

#### **Site**

Name

#### Lab

Address

#### N Vincent Ave, Sioux Falls, SD, United **States**

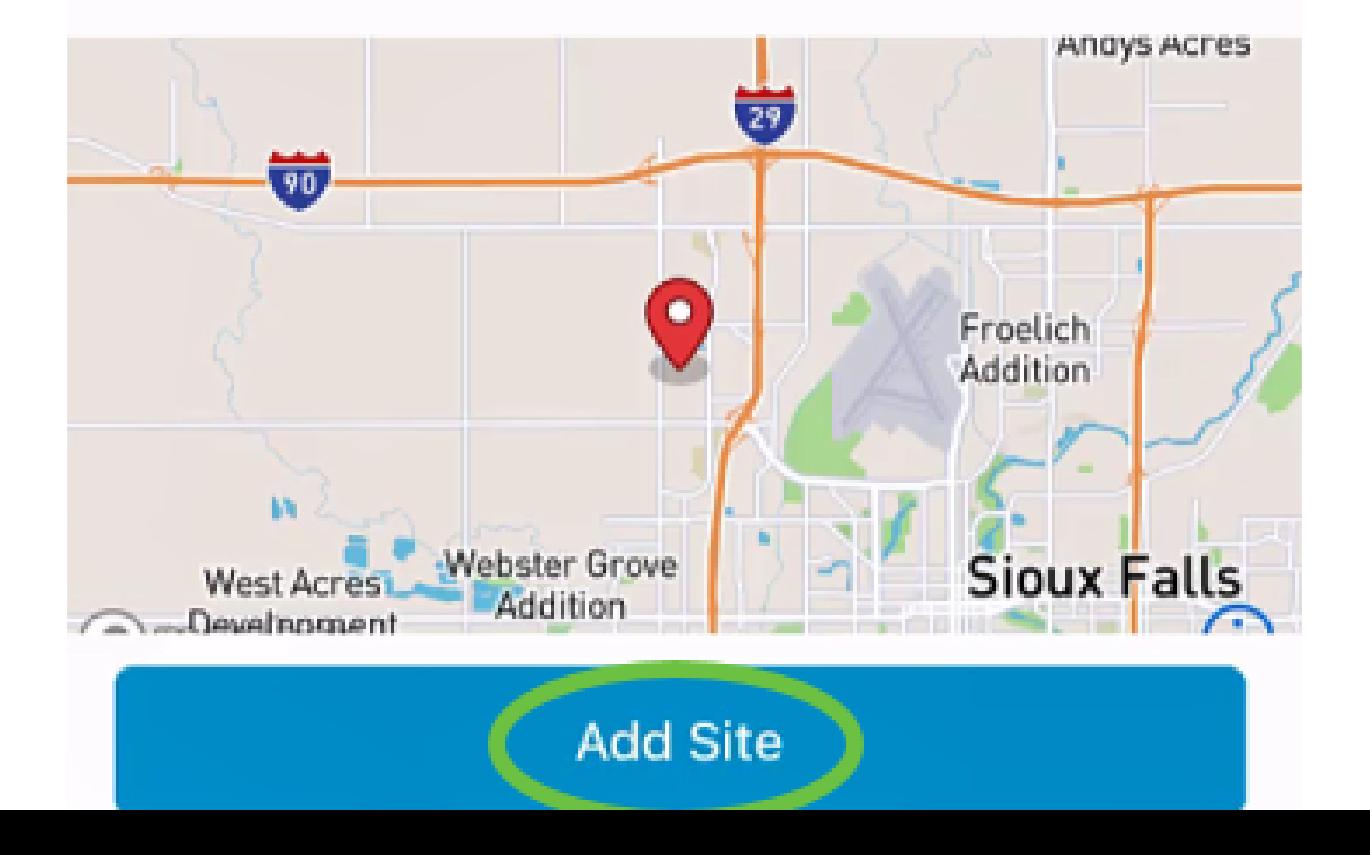

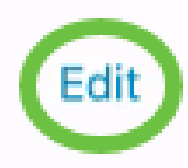

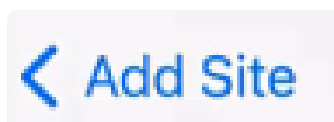

완료를 클릭합니다.

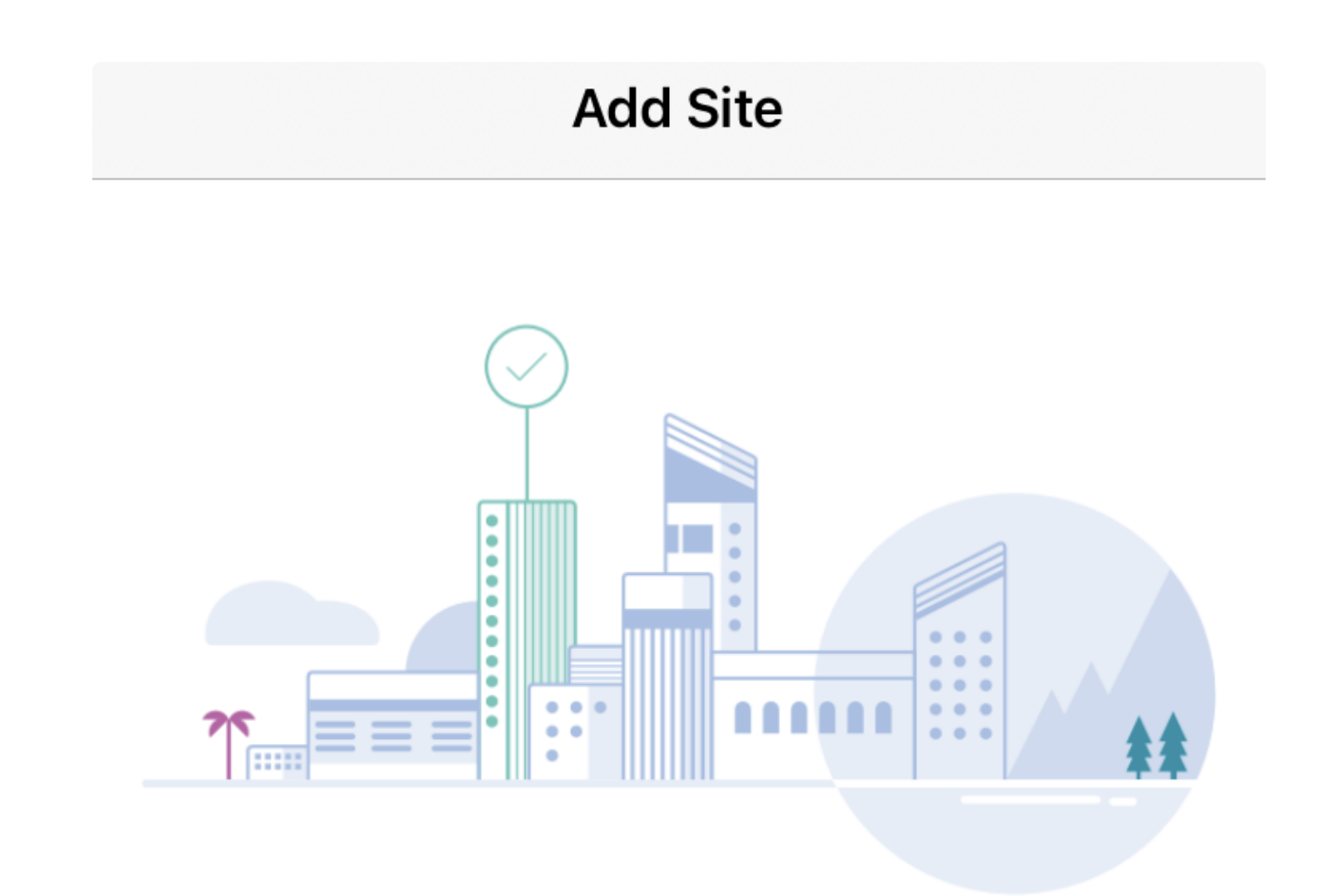

# Done! The site "Lab" has been created

You will be able to use this site to manage your network, all networking hardware and guest devices.

Done

Here's what you should do Next?

Configure the Network for this Site

사이트 컨피그레이션

사이트를 구성하려면 다음 단계를 수행합니다.

1단계

Get Started(시작하기)를 클릭합니다.

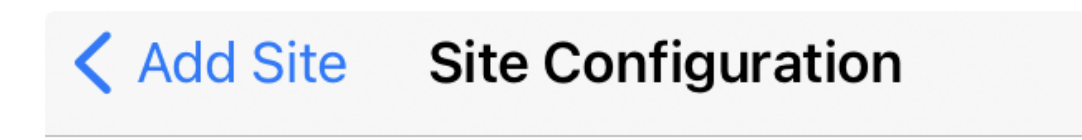

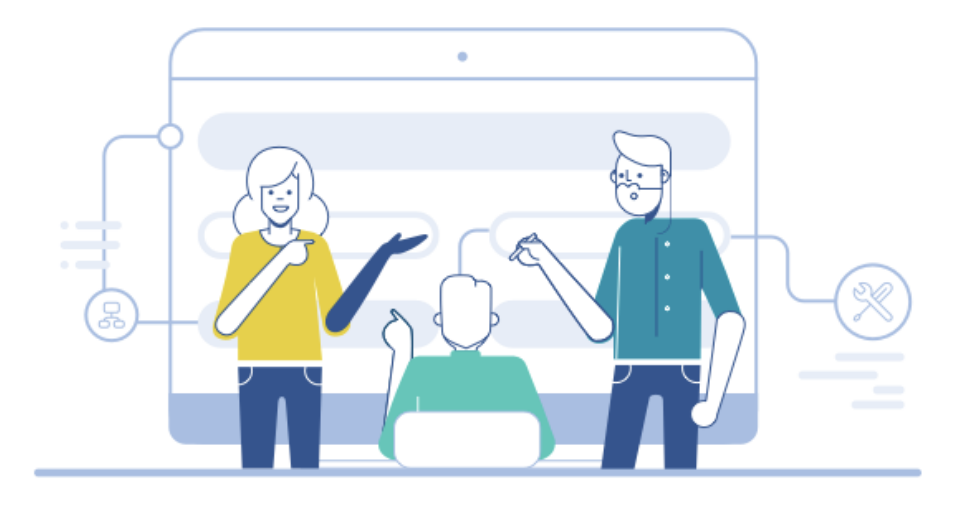

### Tell us about your Site

Answer some gestions about your preferences on how you would like to configure your site -Segmentation, Wireless preferences, advanced configuration etc.

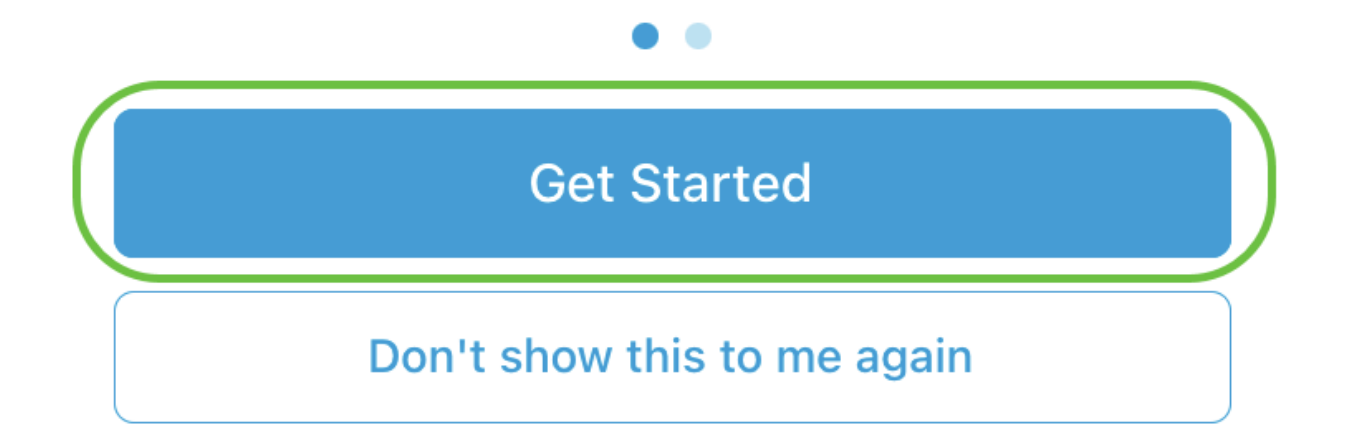

네트워크에서 무선 설정을 구성하는 옵션을 선택합니다. 이 예제에서는 Yes I would like to(예 선택)를 선택합니다.

#### Questionnaire

 $\overline{\mathsf{X}}$ 

Answer these questions to help us understand how you would like to set up this site

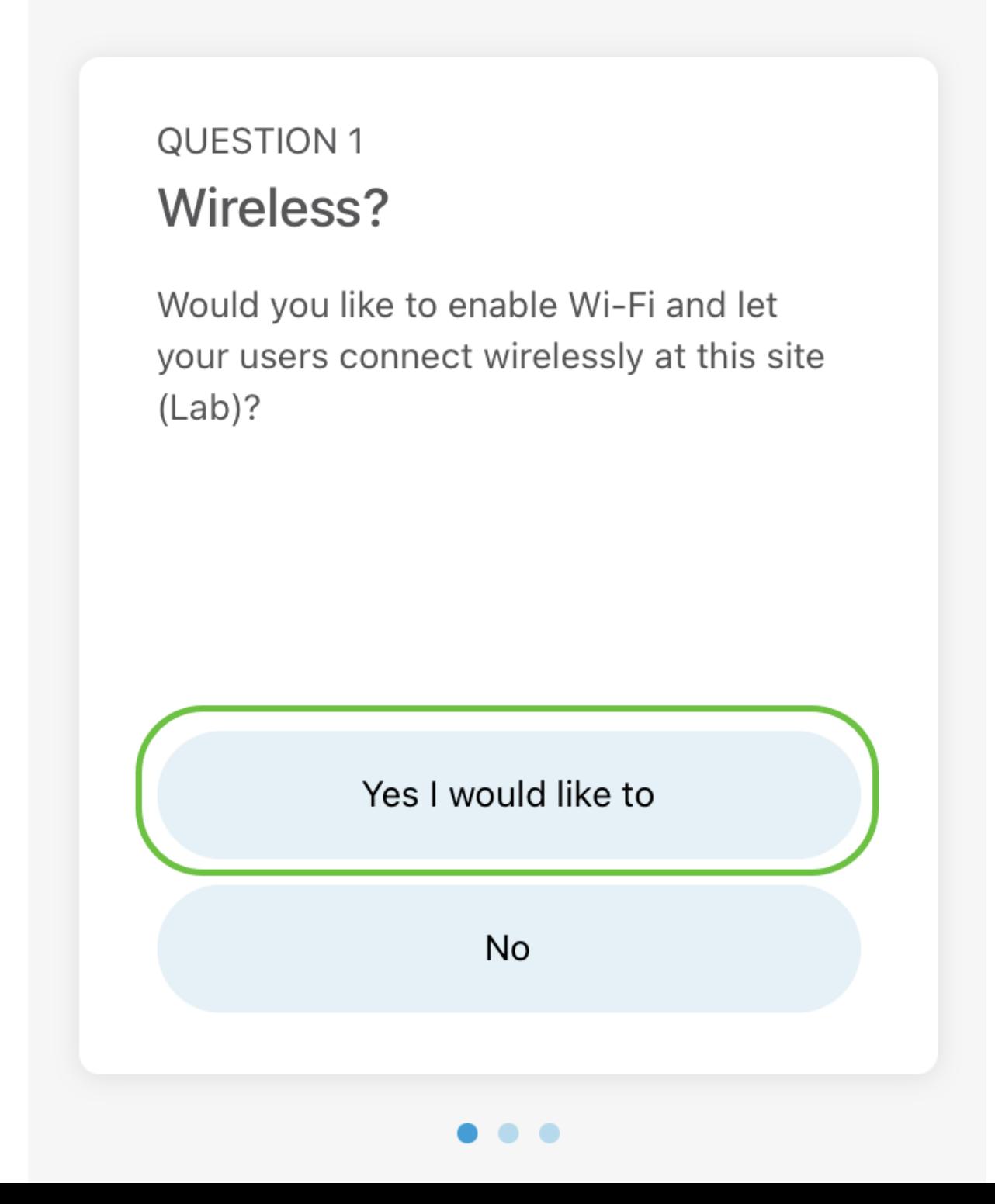

네트워크가 여러 개인 경우 이를 구성할 수 있습니다. 이 예에서는 Just 1 is fine를 선택 합니다.

### Questionnaire

Answer these questions to help us understand how you would like to set up this site

#### **Multiple Networks?**

Would you like to create multiple Networks at this site (Lab)?

Some business create multiple networks for different departments or based on who is going to using them.

Example 1: Internal, Guest Example 2: IT, Finance, Business

Create separate Wi-Fi for each network

Yes I would like to

Just 1 is fine

X

고급 설정을 수동으로 구성하거나 자동으로 구성할 수 있습니다. 이 예제에서는 자동으 로 수행 이 선택됩니다. Continue(계속)를 클릭합니다.

### Questionnaire

X

Answer these questions to help us understand how you would like to set up this site

#### **QUESTION 3 Advanced Settings**

Would you like to do the advanced configuration on your own or have us do them for you automatically?

Advanced configuration lets you configure DNS, NTP and DHCP Server settings.

I will do them on my own

Do it automatically

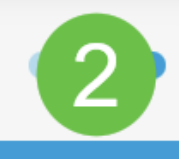

**Continue** 

네트워크 이름을 입력하고 Next(다음)를 클릭합니다.

### **Networks**

Name the network at Lab. You can also add multiple networks if you like

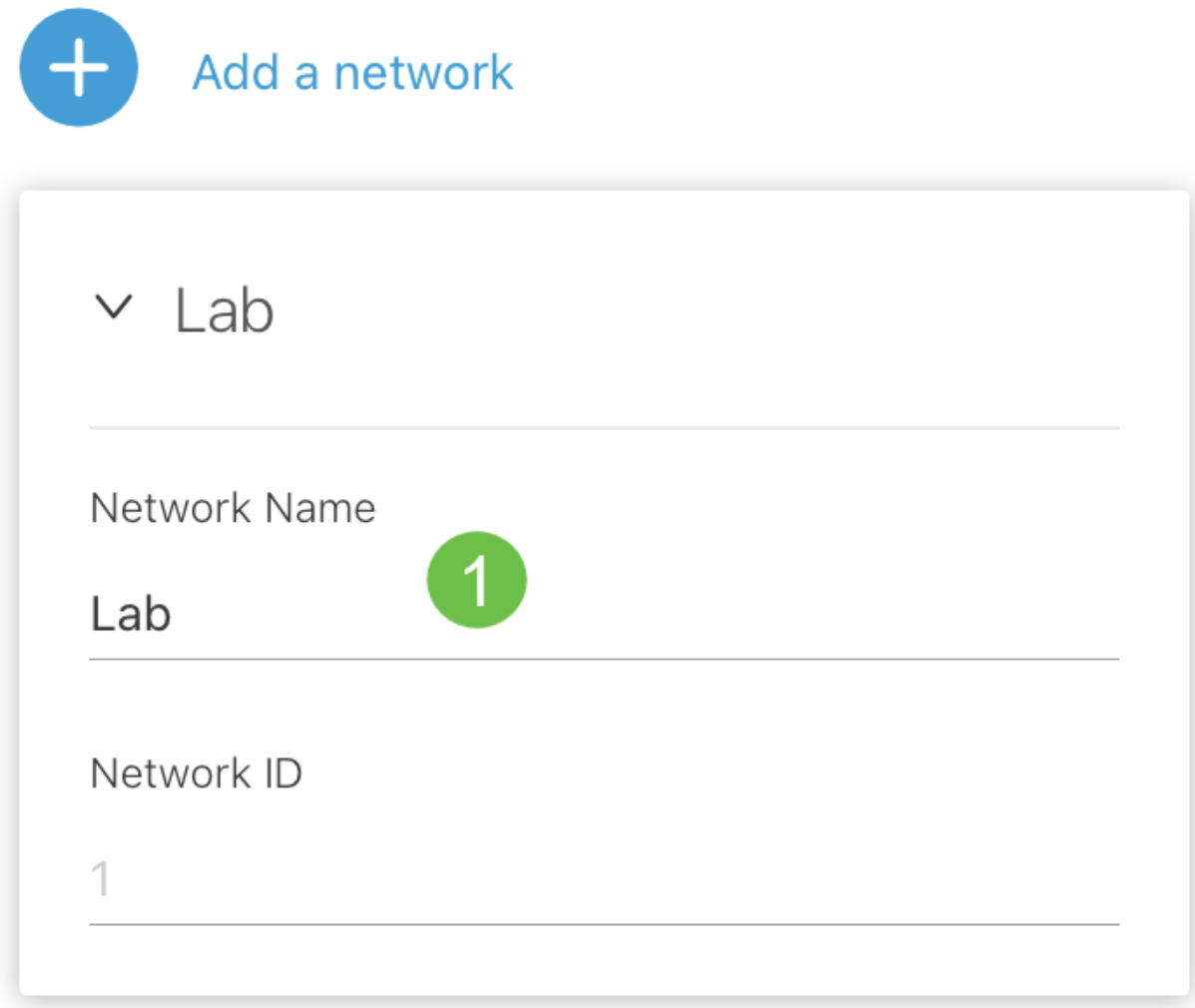

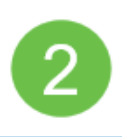

**Killanda** 

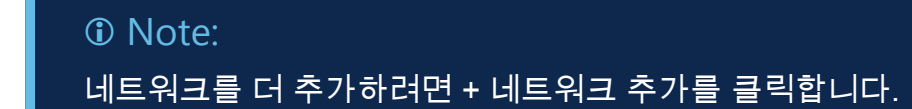

6단계

네트워크의 비밀번호를 입력하고 다음을 클릭합니다.

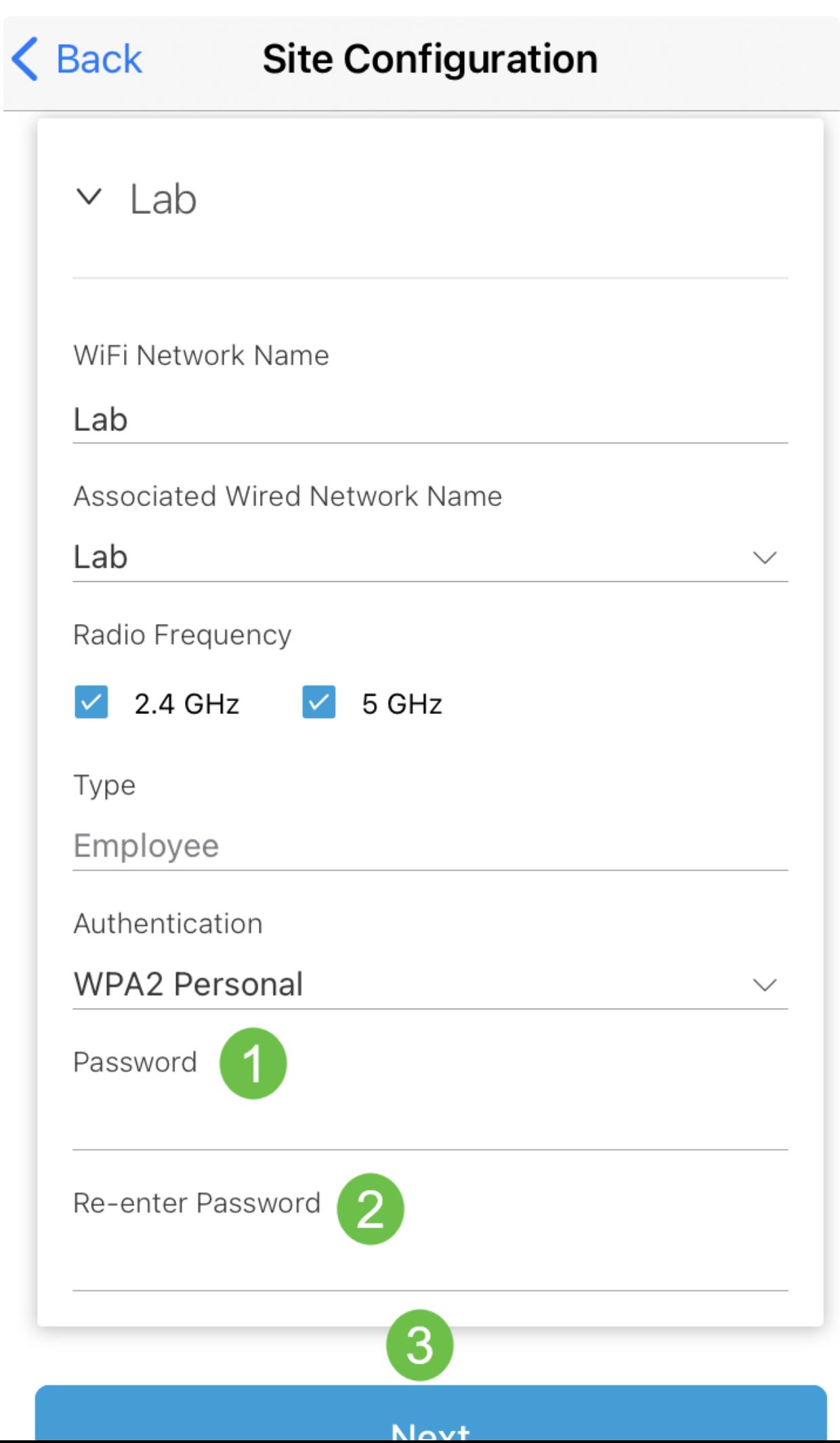

7단계

Next(다음)를 클릭하여 계속 진행합니다.

### **Wireless**

Choose the Management WiFi Network at Lab.

We need to know which WiFi Network you would like us to use to perform maintenance actions and network configuration changes.

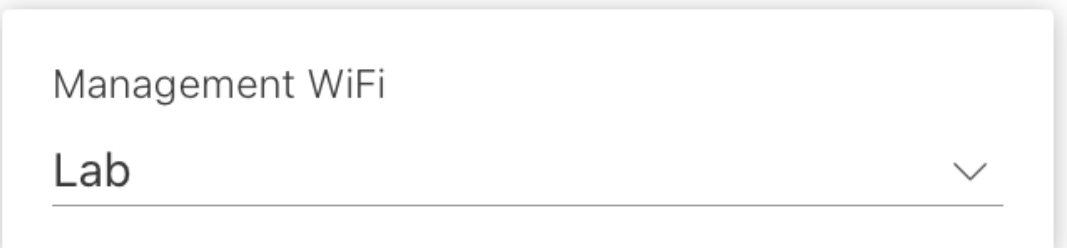

The Management Wi-Fi is usually the one which is the most secure and is only used by known users within your organization. (Can only be Employee type with network ID 1 and the authentication cannot be Open)

**Next** 

Summary(요약) 화면에서 세부 정보를 확인합니다. Confirm Site Configurations(사이트 컨피그레이션 확인) 버튼을 클릭하여 설정을 완료합니다.

# Summary

Almost done. Check your Site detail before you create it.

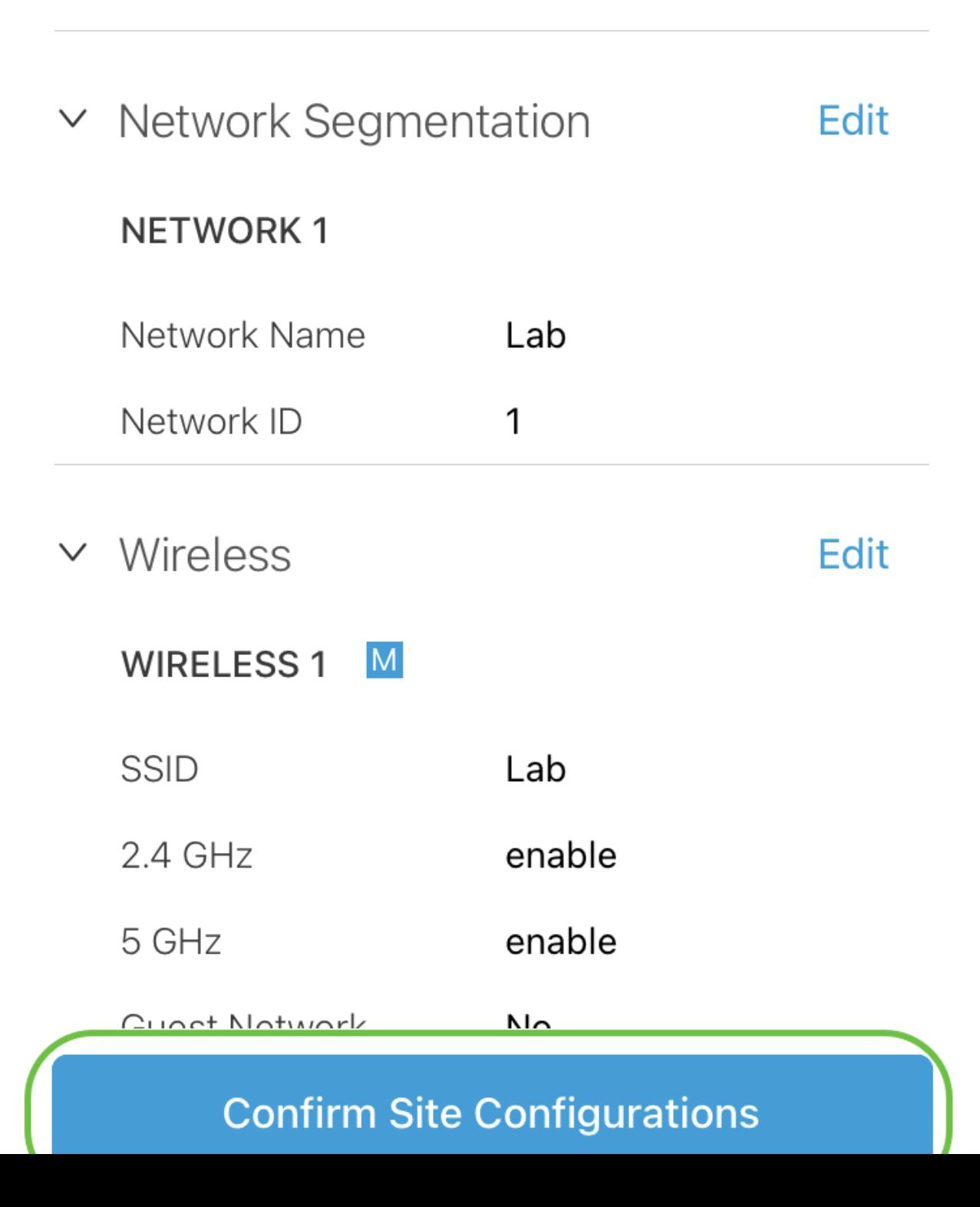

완료를 클릭합니다.

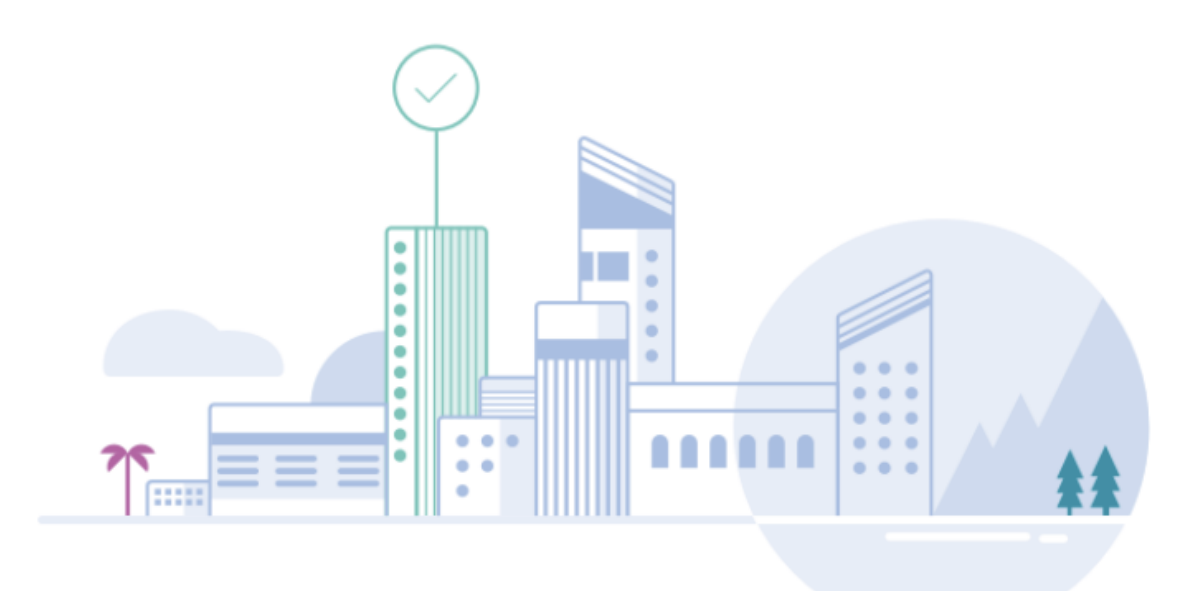

# Done! The site configurations for "Lab" has been created

You can edit your configurations later if needed from the sites homepage

Here's what you should do Next?

**Add Devices to this Site** 

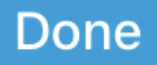

디바이스를 추가하려면 다음 단계를 수행합니다.

1단계

Add Devices(디바이스 추가)를 클릭합니다.

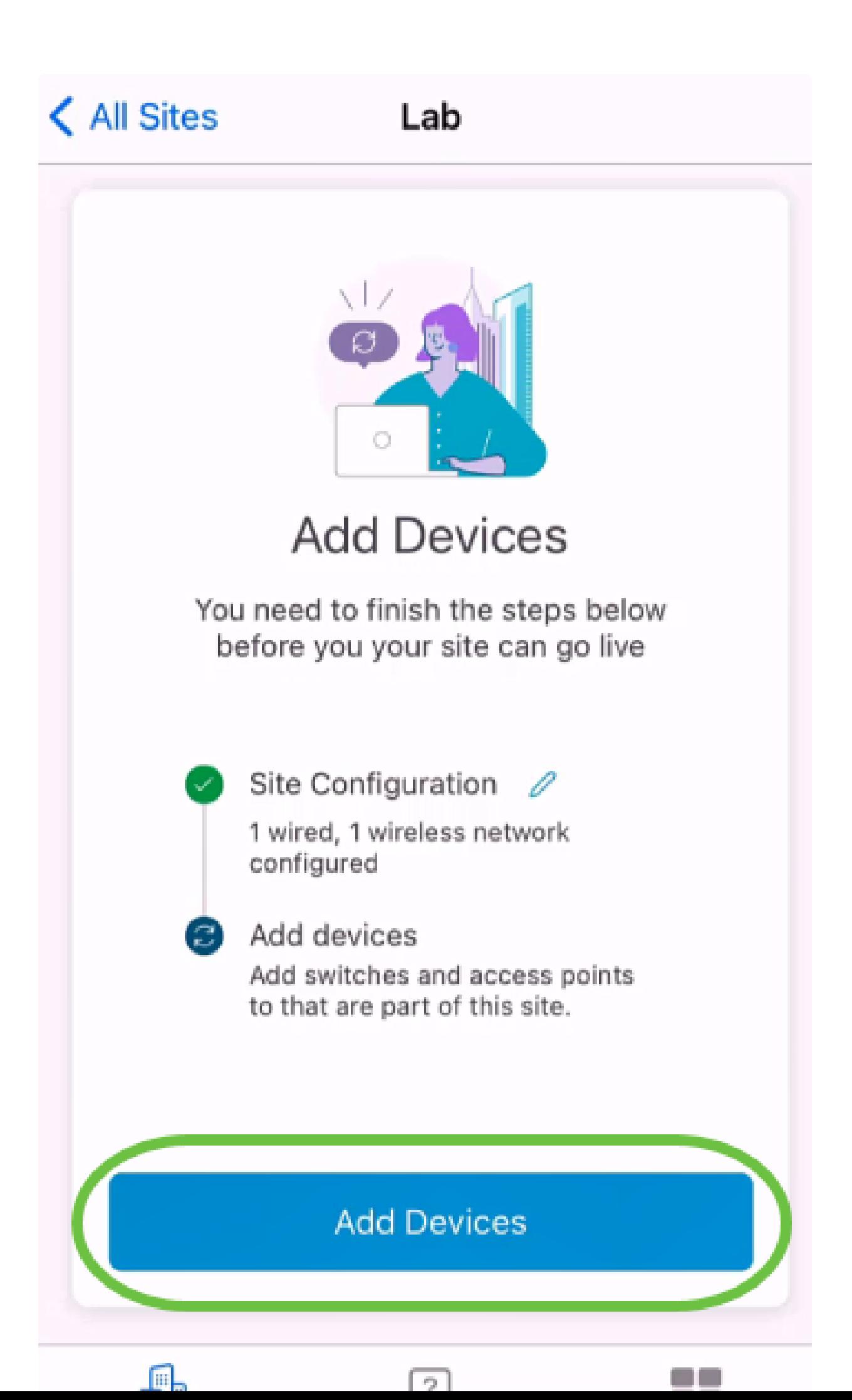

2단계

Get Started(시작하기)를 클릭합니다.

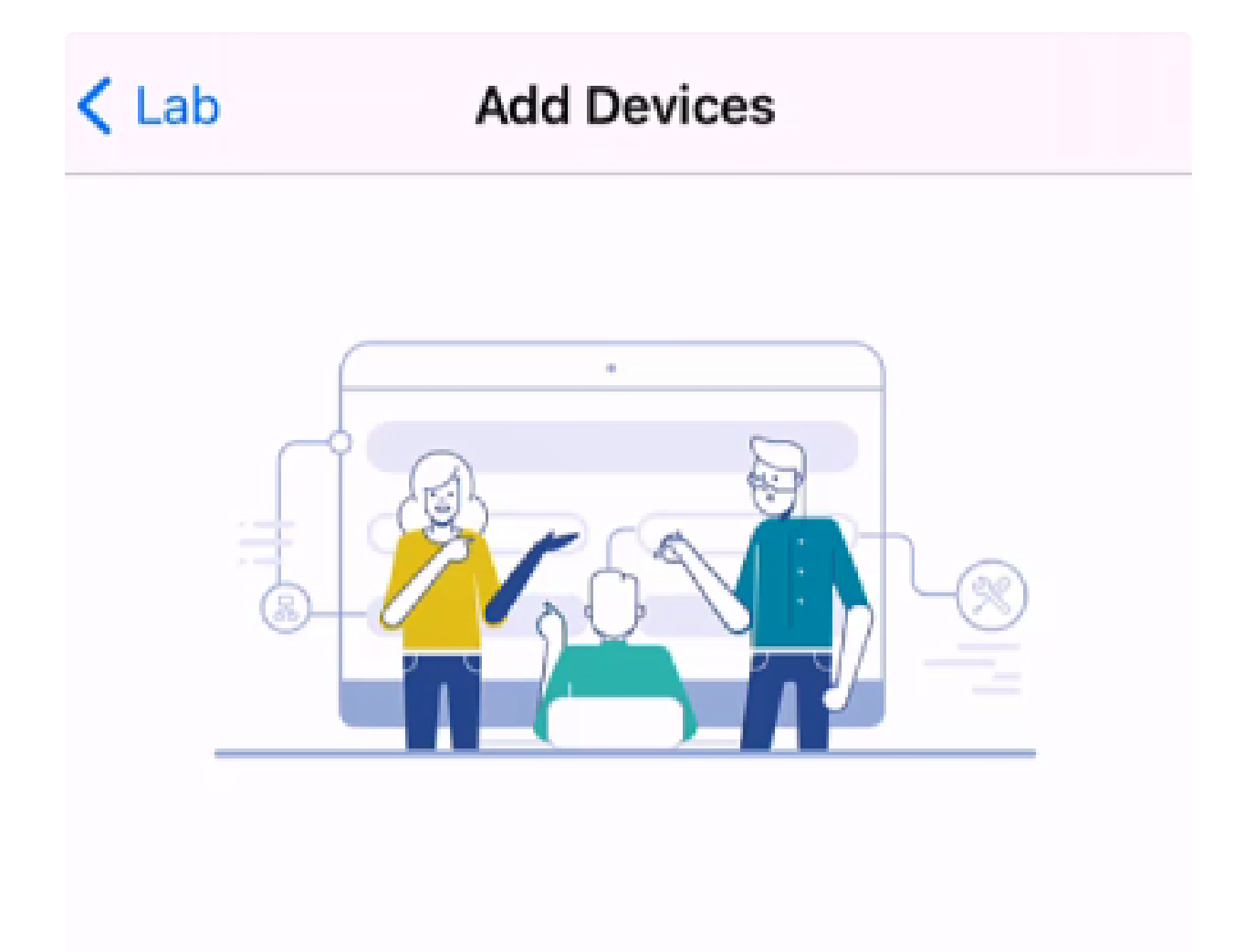

### Connect your devices

Before we proceed, please make sure that all the devices you want to add to Lab have been plugged in.

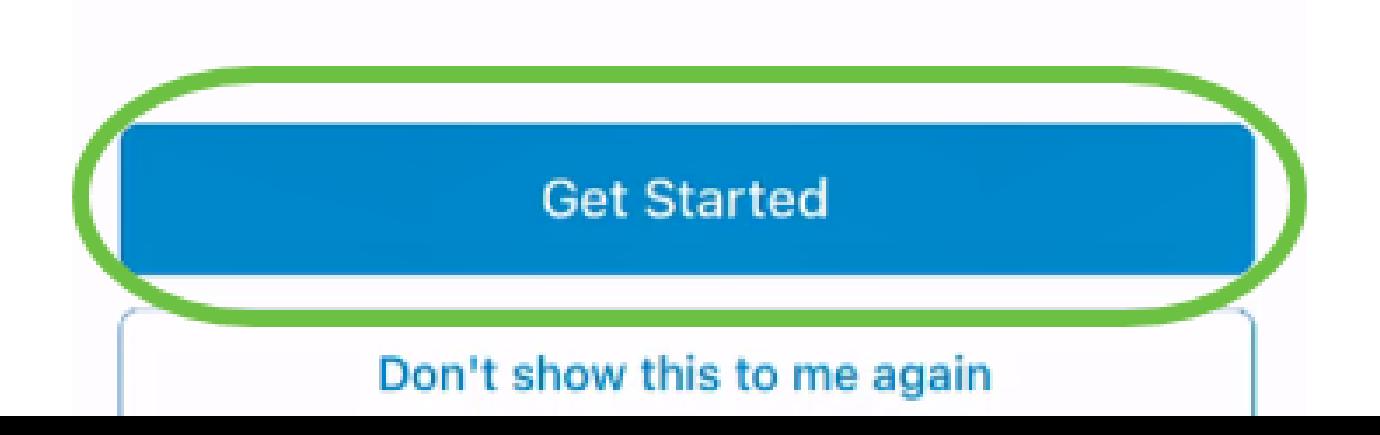

기본 CiscoBusiness-Setup SSID에 조인하려면 Join을 클릭합니다.

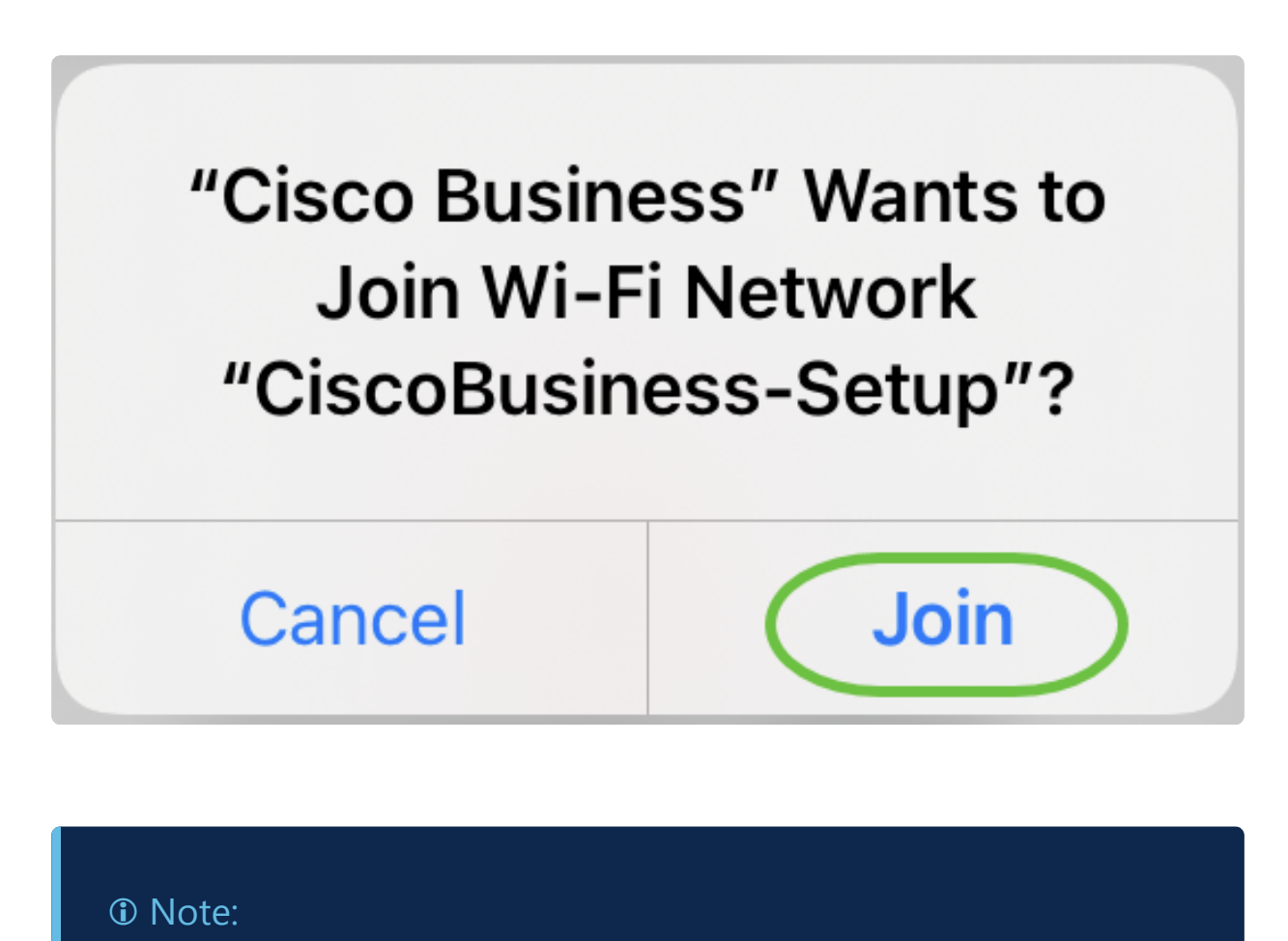

무선 액세스 포인트가 완전히 부팅되었으며 공장 기본 설정인지 확인합니다.

4단계

연결이 탐지되면 Done(완료)을 클릭합니다.

# Setting Up for the first time?

**く** Back

Before we begin lets get you connected to the setup wireless network.

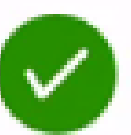

#### Network Available

The  $\mathcal{P}$  CiscoBusiness-Setup WiFi network was detected and we are ready to connect.

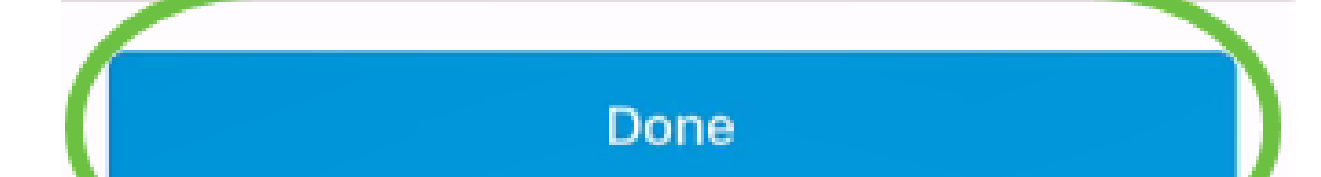

OK(확인)를 클릭하여 Cisco Business 네트워크에서 Cisco Business 디바이스를 찾아 연결할 수 있도록 허용합니다.

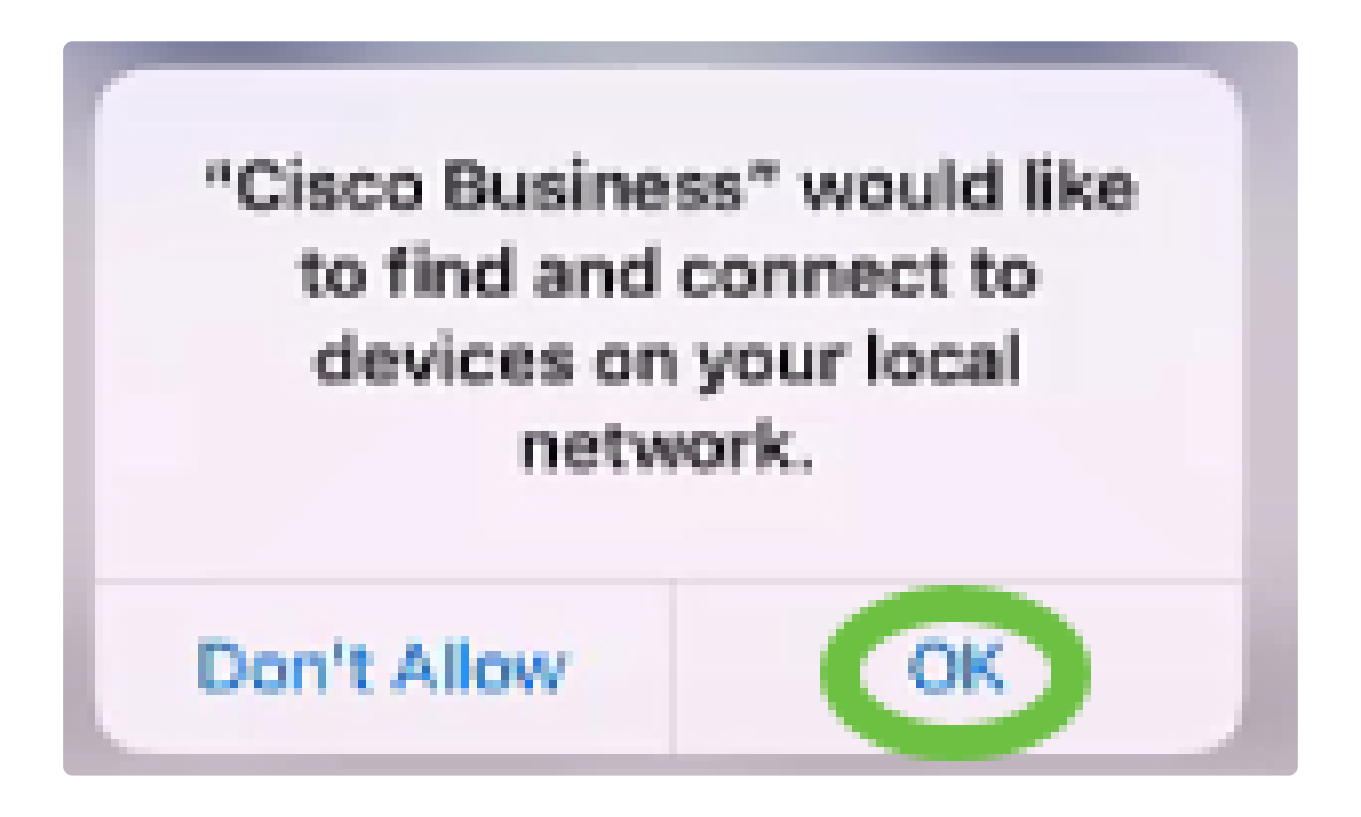

6단계

액세스 포인트가 탐지됩니다. 이 예에서는 Cisco Business Wireless 액세스 포인트입니 다. Cisco Business Wireless 추가를 클릭합니다.

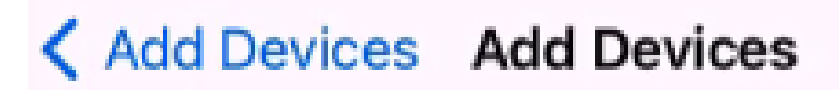

### Found a new device

We automatically discovered a new device via the CiscoBusiness-Setup wireless network.

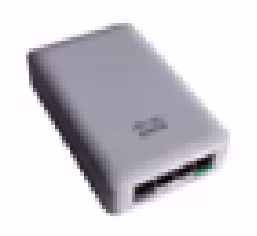

Cisco Business Wireless 1

Type: Access Point

Should we go ahead and add this device to your network?

Add Cisco Business Wireless 1

Cancel

장치 및 설정에 대한 요약이 표시됩니다. Confirm Add Device를 클릭합니다.

### Summary

Almost done. Make sure you check the device and the settings to be applied to it.

 $\vee$  Devices To Be Added

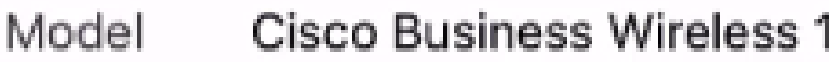

 $\vee$  Site Settings to be applied

The following settings will be applied to the device.

 $\checkmark$ **View Site Settings Confirm Add Device** Cancel

디바이스 추가 진행 상황을 표시하는 화면이 나타납니다.

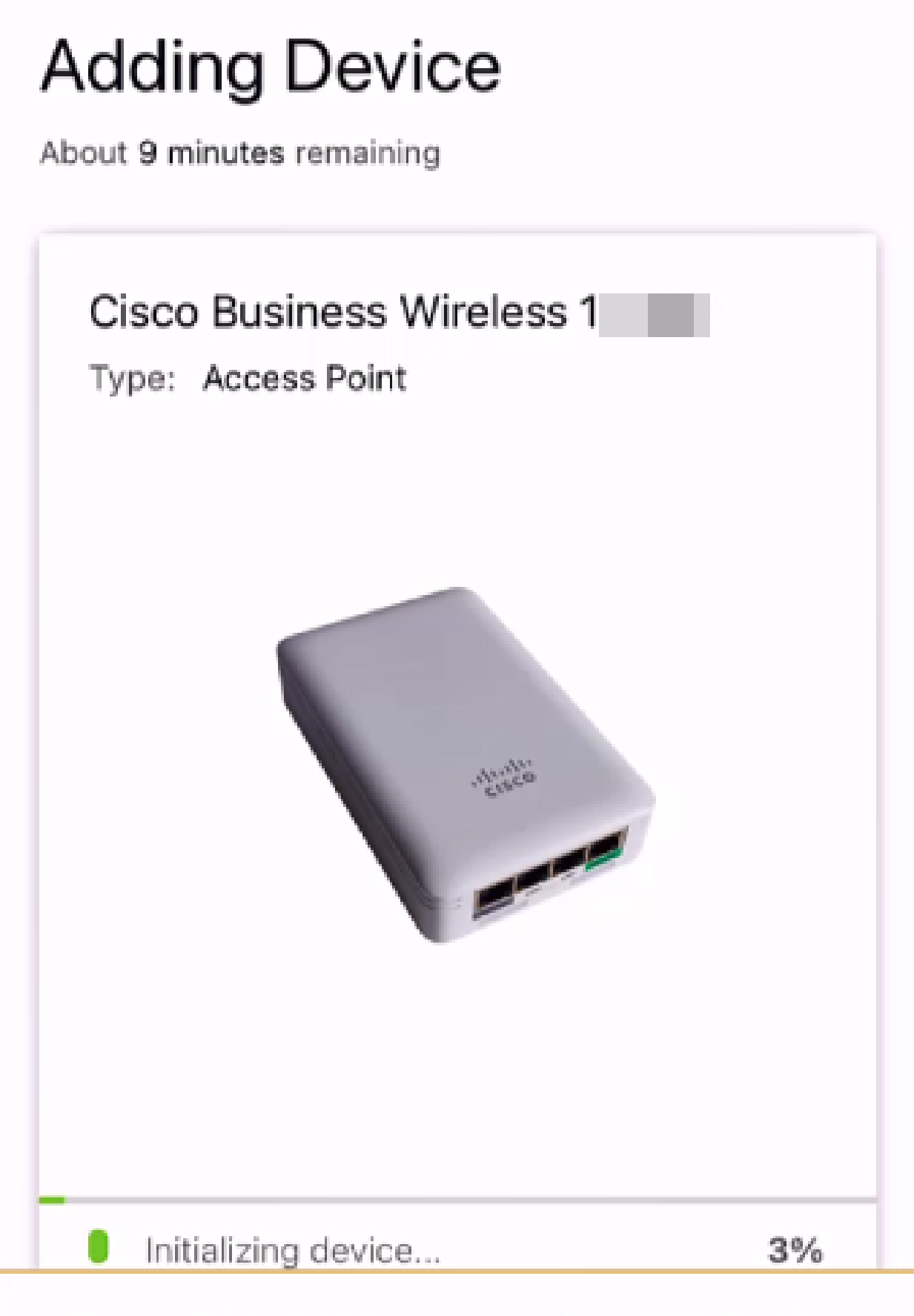

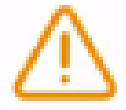

Adding device. Do not quit or minimize the app till it's done

사용자가 만든 네트워크에 액세스 포인트를 가입시킬 수 있도록 하려면 Join을 클릭합 니다.

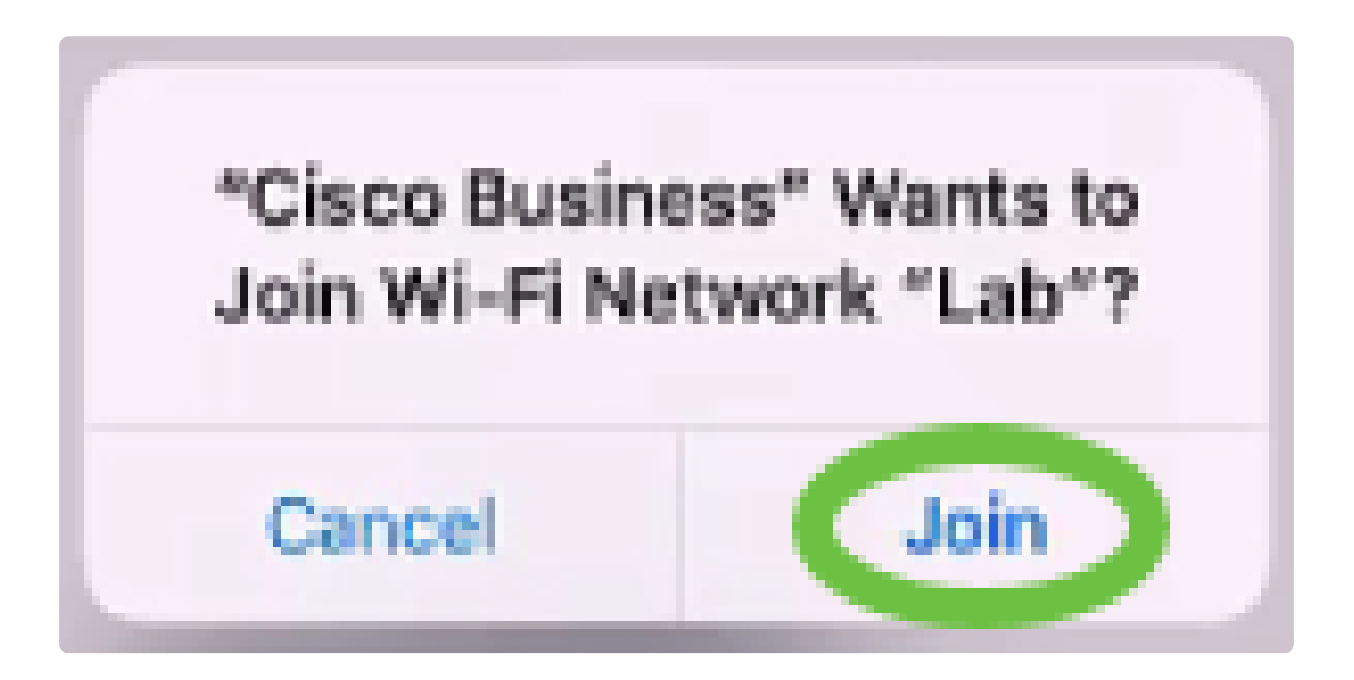

9단계

디바이스가 성공적으로 구축되었다는 화면이 표시됩니다. 디바이스를 더 추가하도록 선 택하거나 Done(완료)을 클릭할 수 있습니다. 이 예에서는 완료(Done)가 선택되어 있습 니다.

# Device deployed

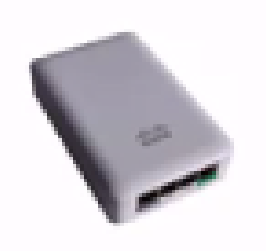

 $\checkmark$ 

#### Cisco Business Wireless 1

F

**Access Point** Type:

Serial No: FO

Cisco Business Wireless 1 has been successfully setup is broadcasting WiFi network.

The access point is now live and added to Lab. We can now use it to add and discover other devices to your network.

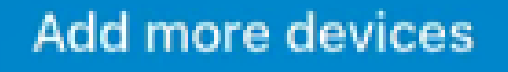

Done

10단계

Done(완료)을 클릭하여 기본 페이지로 이동합니다.

# **Add Devices** ...........  $\Upsilon$

# Done! Your Device has been Deployed.

AP6C71.0D54.064C has been added to your Lab site.

What's Next?

**Add other Devices** 

Done

됐습니다! 이제 Cisco Business Mobile App을 성공적으로 사용하여 CBW 150 Series 액 세스 포인트를 구축했습니다. 이제 손쉽게 네트워크를 관리할 수 있습니다.

이제 더 많은 정보를 얻거나 피드백을 제공하기 위해 어디로 가야 하는지 알 수 있습니 다!

Cisco Business Mobile 애플리케이션에 대한 추가 기사를 찾고 계십니까? 더 이상 보지 마! 아래 태그를 클릭하면 해당 주제로 바로 이동합니다. 즐기세요!

[개요](https://www.cisco.com/c/ko_kr/support/docs/smb/cloud-and-systems-management/cisco-business-mobile-app/kmgmt-3025-cisco-business-mobile-app-overview.html) [문제 해결](https://www.cisco.com/c/ko_kr/support/docs/smb/cloud-and-systems-management/cisco-business-mobile-app/kmgmt-3003-troubleshooting-cisco-business-mobile-app.html) [장치 관리](https://www.cisco.com/c/ko_kr/support/docs/smb/cloud-and-systems-management/cisco-business-mobile-app/kmgmt3002-Device-Management-Cisco-Business-Mobile-app.html) [도움말 페이지](https://www.cisco.com/c/ko_kr/support/docs/smb/cloud-and-systems-management/cisco-business-mobile-app/kmgmt-3026-cisco-business-app-help-page.html) [펌웨어 업그레이드](https://www.cisco.com/c/ko_kr/support/docs/smb/cloud-and-systems-management/cisco-business-mobile-app/kmgmt3029-Upgrade-Firmware-Cisco-Business-Mobile-app.html) [디바이스 재부팅](https://www.cisco.com/c/ko_kr/support/docs/smb/cloud-and-systems-management/cisco-business-mobile-app/kmgmt-3023-reboot-device-cisco-business-mobile-app.html) [디버그 로](https://www.cisco.com/c/ko_kr/support/docs/smb/cloud-and-systems-management/cisco-business-mobile-app/3024-debug-logs-cisco-business-mobile-app.html) [그](https://www.cisco.com/c/ko_kr/support/docs/smb/cloud-and-systems-management/cisco-business-mobile-app/3024-debug-logs-cisco-business-mobile-app.html)

이 번역에 관하여

Cisco는 전 세계 사용자에게 다양한 언어로 지원 콘텐츠를 제공하기 위해 기계 번역 기술과 수작업 번역을 병행하여 이 문서를 번역했습니다. 아무리 품질이 높은 기계 번역이라도 전문 번역가의 번 역 결과물만큼 정확하지는 않습니다. Cisco Systems, Inc.는 이 같은 번역에 대해 어떠한 책임도 지지 않으며 항상 원본 영문 문서(링크 제공됨)를 참조할 것을 권장합니다.